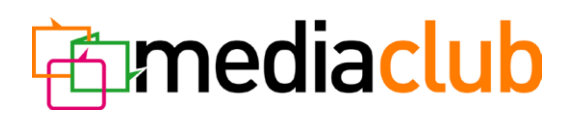

# **HbbTV reklama**

# **Grafický návrh – požadavky**

#### **Základní pravidla**

Při tvorbě grafického návrhu HbbTV aplikace je nutné vycházet z toho, že uživatel je většinou vzdálen od obrazovky více než 2m, a proto by velikost jednotlivých prvků (grafické prvky, texty, atd.) měla být navržena tak, aby vše bylo lehce rozeznatelné i z této vzdálenosti. Dále je nutné si uvědomit, že uživatel má poměrně omezené možnosti ovládání aplikace prostřednictvím dálkového ovladače. Aplikace by měla být jednoduchá, přehledná, s intuitivním ovládáním.

#### **Rozměry**

Pro grafický návrh aplikace jsou pevně dány rozměry **1280 × 720 px** (*obr. 1*). Důležité je respektovat roz- měry tzv. **bezpečné zóny 1024 × 648 px** (*obr. 2*). Do prostoru bezpečné zóny je nutné umístit všechny podstatné prvky aplikace, jen tak bude zaručeno, že uživatel uvidí vše důležité. Mimo bezpečnou zónu by mělo přesahovat pouze pozadí, případně doplňkové grafické prvky.

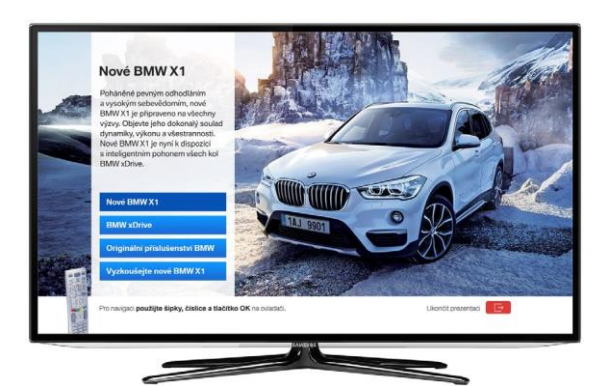

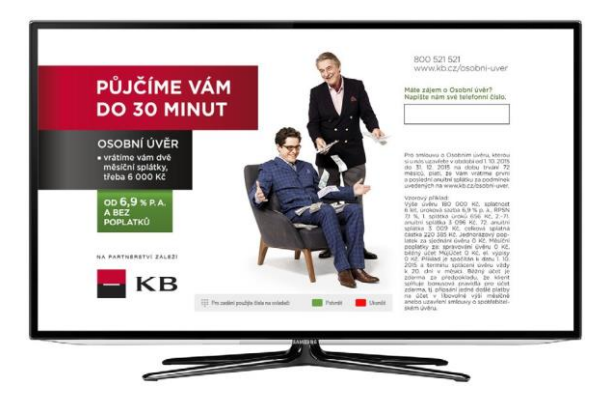

*Obrázek 1* Zobrazení celé aplikace (1280 × 720 px).

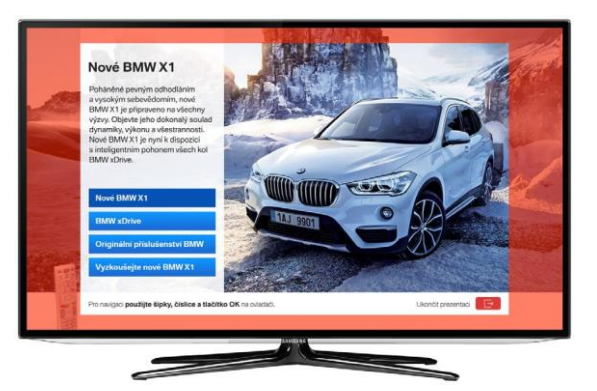

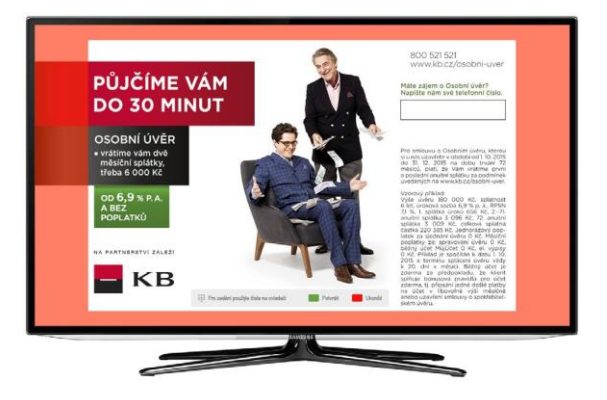

*Obrázek 2* Bezpečná zóna (1024 × 648 px). Oblast mimo bez- pečnou zónu je označena červeně.

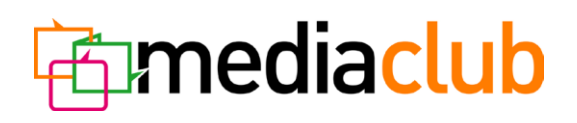

#### **Texty**

Jediné texty, se kterými se uživatel na televizní obrazovce většinou setkává, jsou titulky, texty v reklamních spotech, ev. texty v upoutávkách na další programy. Je to dáno tím, že dlouhé texty jsou na obrazovce špatně čitelné. Snažte se udržet množství textu na minimu, na jedné obrazovce by nemělo být více než 90 slov. Velikost písma by neměla být menší než 16 ob.

#### **Barevnost**

Vyhýbejte se sytým barvám (hodnota složky červené, zelené, modré by měla být nižší než 235 v RGB), bílá se doporučuje používat v hodnotách nižších než 240/240/240 v RGB, černá v hodnotách vyšších než 16/16/16 v RGB.

#### **Navigace**

Pro ovládání aplikace jsou k dispozici následující tlačítka na dálkovém ovladači:

- tlačítka se šipkami (zajišťují pohyb po obrazovce, přepínání mezi položkami nabídky)
- tlačítko"OK" (potvrzovací tlačítko)
- barevná tlačítka (červené tlačítko slouží k aktivaci/ukončení aplikace, zelené tlačítko je obvykle potvr- zovací, stejně jako tlačítko, OK")
- numerická tlačítka (slouží k zadávání čísel, např. telefonního kontaktu)

S možnostmi ovládání aplikace je nutné uživatele seznámit např. prostřednictvím navigační lišty (*obr. 3,4*) nebo pomocí vhodně zvolených grafických prvků (*obr. 5*).

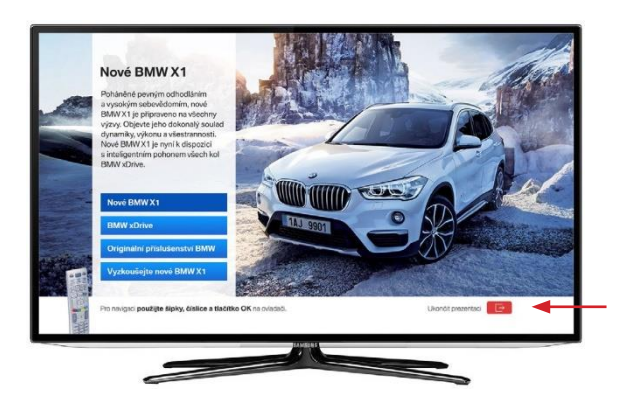

*Obrázek 3* Příklad navigační lišty.

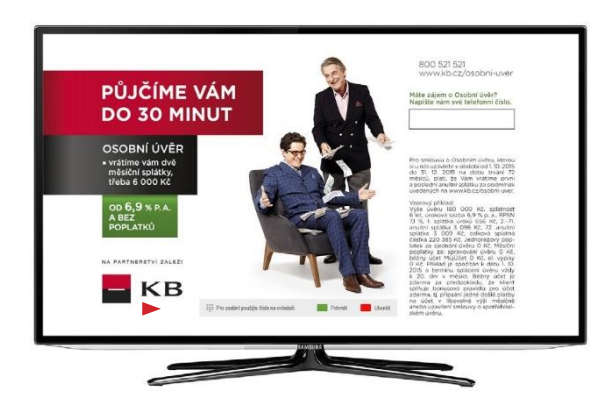

*Obrázek 4* Příklad navigační lišty.

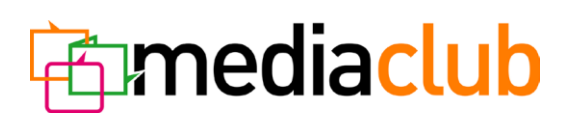

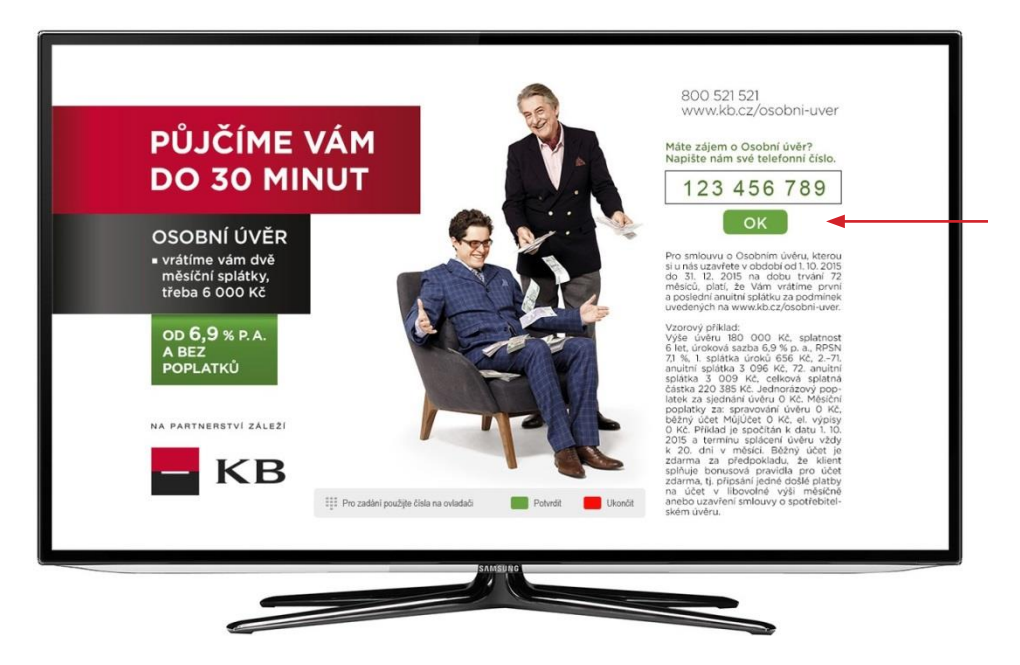

*Obrázek 5* Zelené potvrzovací tlačítko s textem OK. Uživatel může potvrdit odeslání tel. čísla jak stiskem tlačítka OK, tak stiskem zeleného tlačítka (na ovladači).

Pokud je aplikace složena z více obrazovek, musí být výrazně odlišeny aktivní a neaktivní položky nabídky (*obr. 6*) např. výrazným orámováním, změnou barvy, atd. Uživatel by měl být vždy schopen lehce identifi- kovat, na které obrazovce z nabídky se právě nachází.

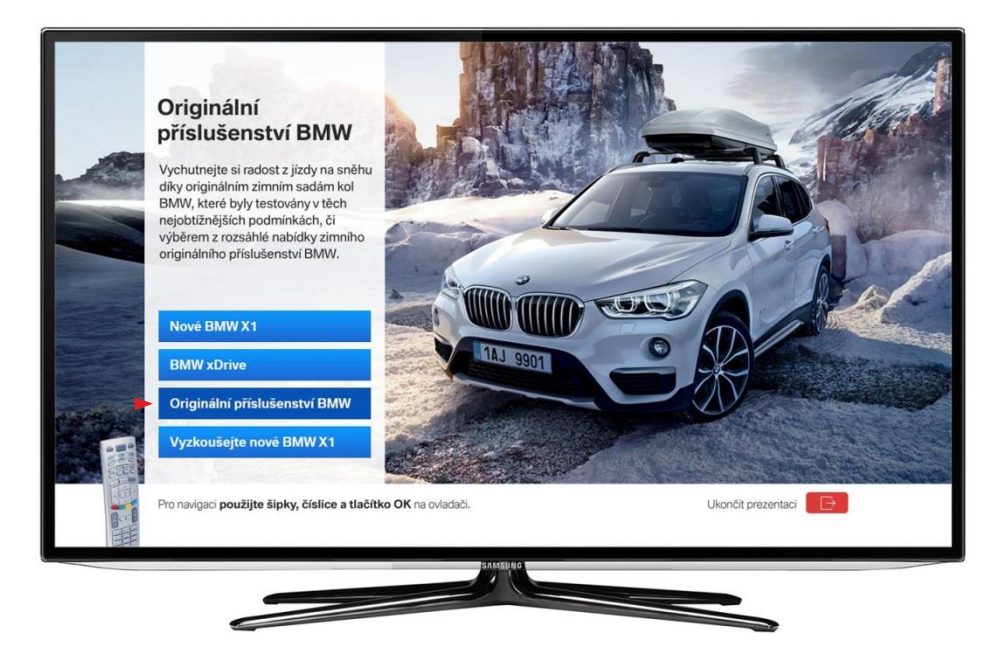

*Obrázek 6* Zvýraznění aktivní položky nabídky.

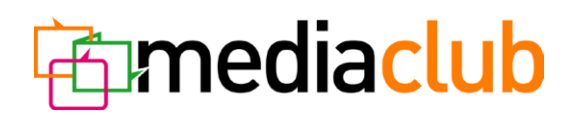

#### **Video, audio**

Do grafického návrhu HbbTV aplikace je možné zakomponovat také video (*obr. 7*). Na jedné obrazovce může být použito pouze jedno video.

#### **Požadavky na formát videa:**

- Rozlišení 16:9
- Zvuk: AAC, 48 kHz bez uměle zesíleného zvuku (cca 16,5 dB). Zvukový mix musí respektovat dopo- ručení EBU R128, zvuková úroveň pořadu musí být normalizována -23 LUFS v integračním módu měření, maximální povolená hodnota modulace je -1 dBTP.
- Maximální datová velikost 100 MB

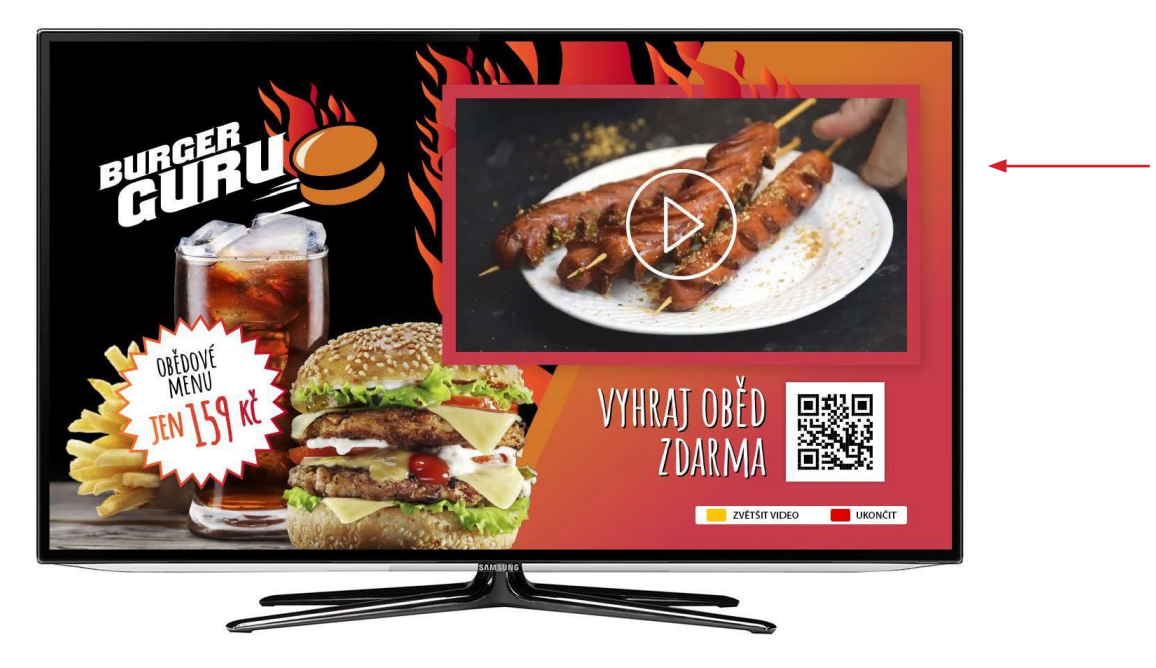

*Obrázek 7* Využití videa v HbbTV reklamní aplikaci.

#### **Rozvržení obrazovky**

Pro korektní zobrazování aplikace všem uživatelům je třeba dodržet určitý optimální datový objem apli- kace. To se týká především aplikací s více obrazovkami. Při vytváření návrhu aplikace se snažte vycházet z jednotného grafického podkladu (pozadí) a na jednotlivých obrazovkách měňte pouze obsahovou část.

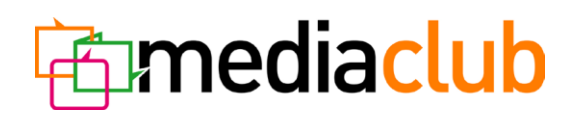

## **Červené tlačítko (Red button)**

Červeným tlačítkem vstupuje uživatel do aplikace. Maximální velikost ikony červeného tlačítka je **300 × 300 px**, datová velikost do 100kB, ikona může být poloprůhledná (*obr. 8, 9*). Ikona červeného tlačítka se umísťuje **71 px** od spodního okraje obrazovky a **0 px** od pravého okraje obrazovky. Dbejte na dodržení bezpečnostní zóny obrazovky pro obsahové prvky tlačítka.

#### **Animovaný Red button**

Jedná se o animovaný obrázek ve formátu GIF. Maximální velikost ikony je **300 × 300 px** s datovou velikostí do **100 kB**.

Podoba ikony červeného tlačítka ovlivňuje to, jestli uživatel aplikaci spustí nebo ne. Měla by být natolik zajímavá, aby uživatele motivovala ke spuštění aplikace. Při návrhu ikony červeného tlačítka je dobré si uvědomit, že dopředu nikdy nevíme, na jakém barevném podkladu (pozadí) se bude ikona zobrazovat.

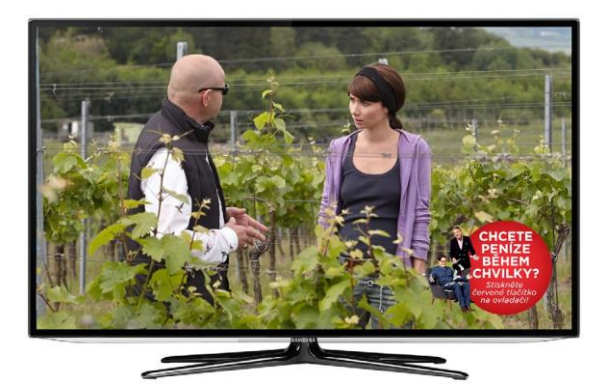

*Obrázek 8* Ikona červeného tlačítka (300 × 300 px)

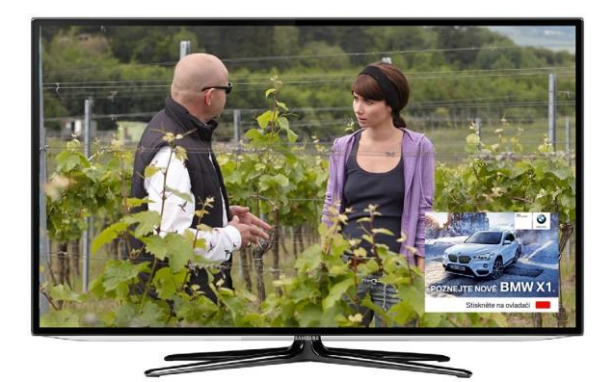

*Obrázek 9* Ikona červeného tlačítka (300 × 300 px)

#### **Požadavky na grafické podklady**

Grafické podklady zpracované v programu Adobe Photoshop, jednotlivé obrazovky návrhu rozdělené do vrstev. Nezapomeňte na dodržování výše uvedených pravidel. Doporučujeme přiložit i použitý font písma, pro případné dodatečné korekce textu.

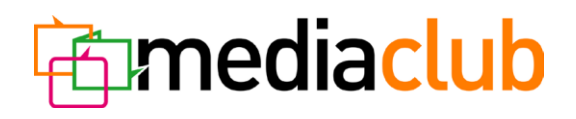

### **Požadavky na vizuální řešení dlaždic v navigaci HbbTV**

Dlaždice slouží ke spuštění HbbTV aplikace z prostředí HbbTV navigace. Vždy musí být dodány vizuály pro dva stavy dlaždice: "slide" (výchozí stav) a "hover" (stav, kdy je dlaždice v 1. úrovni v menu vybrána).

#### **1. Rozměry**

Slide: 320 x 110 px (72 dpi) Hover: 378 x 130 px (72 dpi)

U obou formátů musí být dodržen rádius 18 px v rozích (oblé rohy).

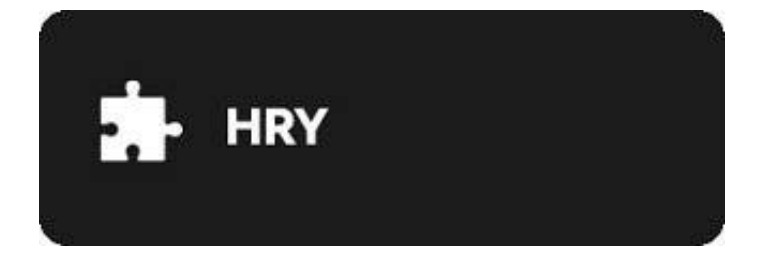

*Obrázek 10:* Slide (320 × 110 px).

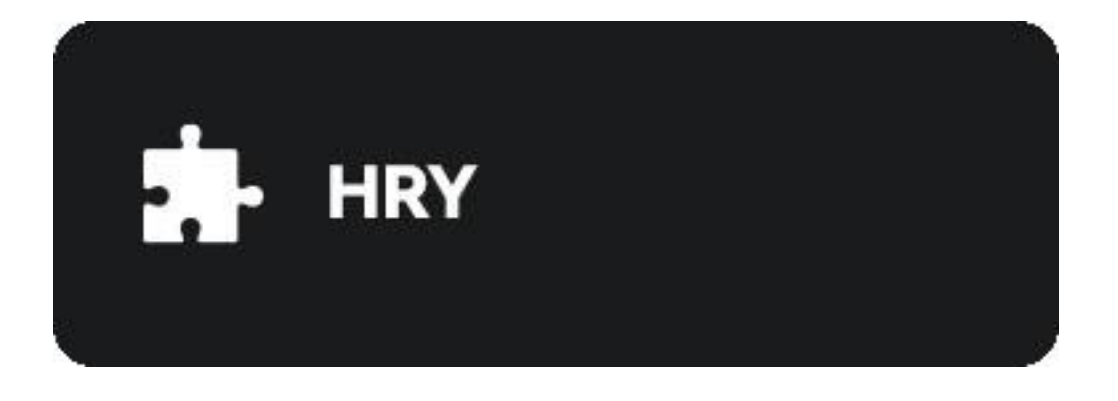

*Obrázek 11:* Hover (378 × 130 px).

#### **2. Barevnost a ostatní grafické požadavky**

Libovolná barevnost RGB, včetně případných textů.

#### **3. Formát**

.png s uloženou průhledností.